# **LA SAISIE DU BULLETIN DE SALAIRE TRAVAILLEUR OCCASIONNEL DANS LE CADRE DU TESA SIMPLIFIE**

### **Etape 1 :Connectez vous sur le site sudaquitaine.msa.fr.Vous arrivez sur la page d'accueil**

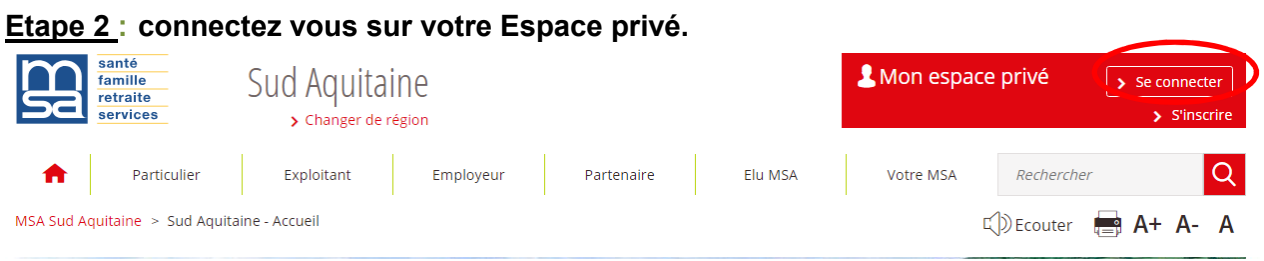

## **Notez votre N° SIRET et votre mot de passe.**

 $\sim$ 

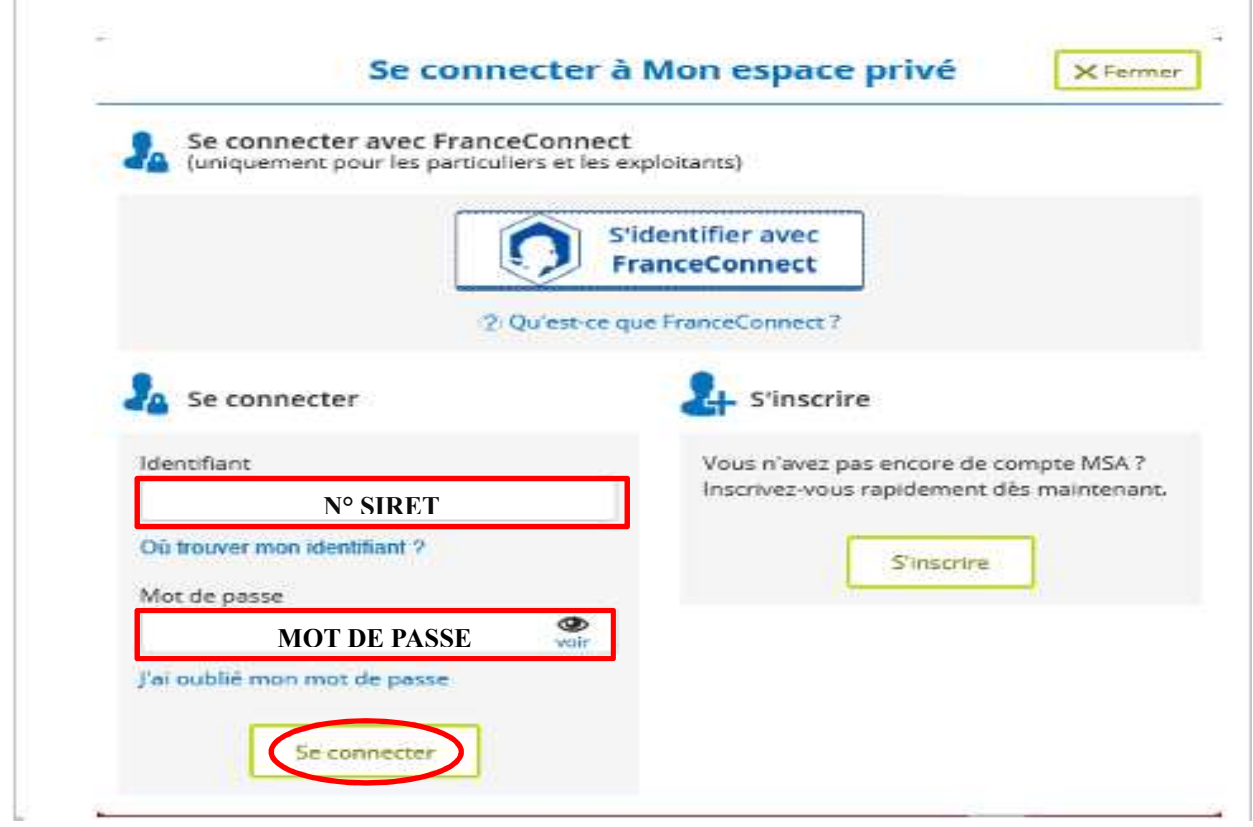

**Etape 3 : Cliquez sur Se connecter. Vous arrivez sur une nouvelle page : Mes services.** 

 **Cliquez, dans la rubrique « Tesa », sur Effectuer un Tesa (Embauche et salaire) (Tesa).** 

#### **Mes services**

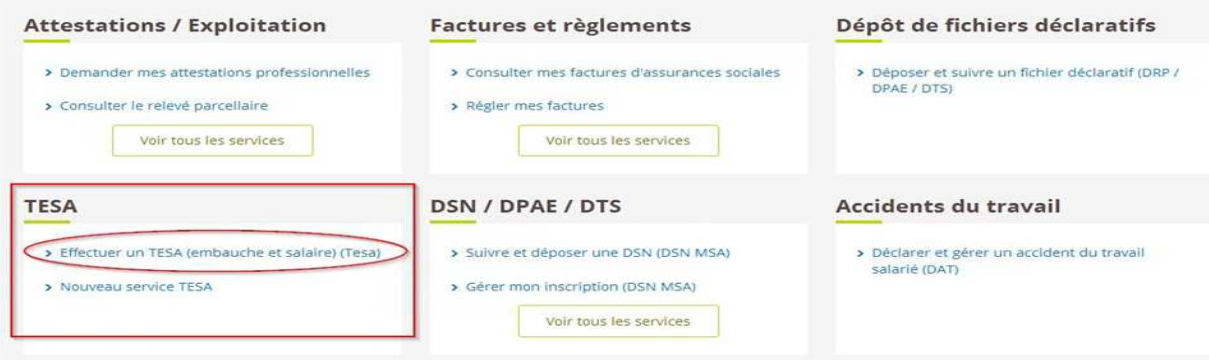

### **Etape 4 : Cliquez dans « Un bulletin de salaire »**

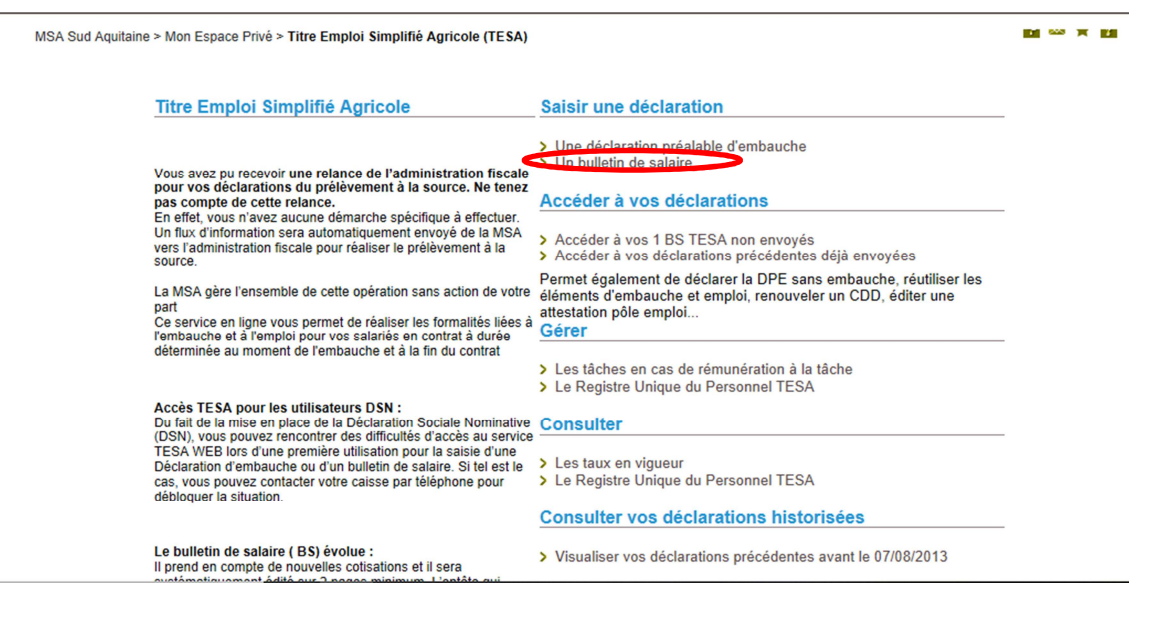

**Etape 5 : cliquez sur Saisie d'un BS( bulletin de salaire)** 

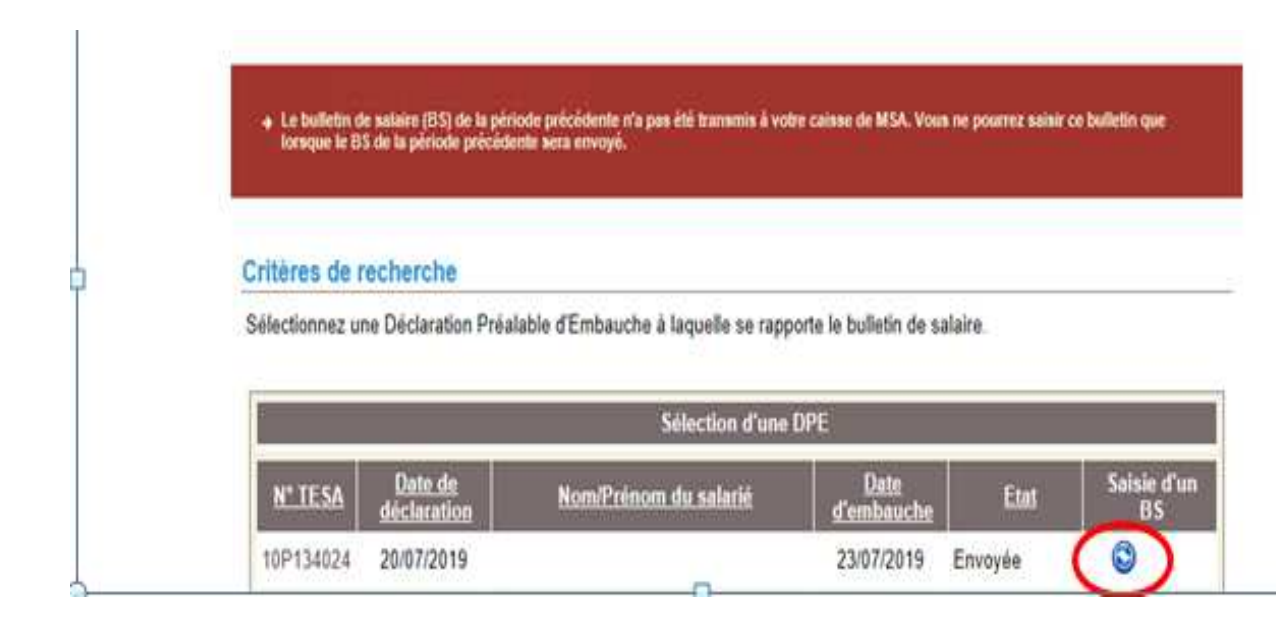

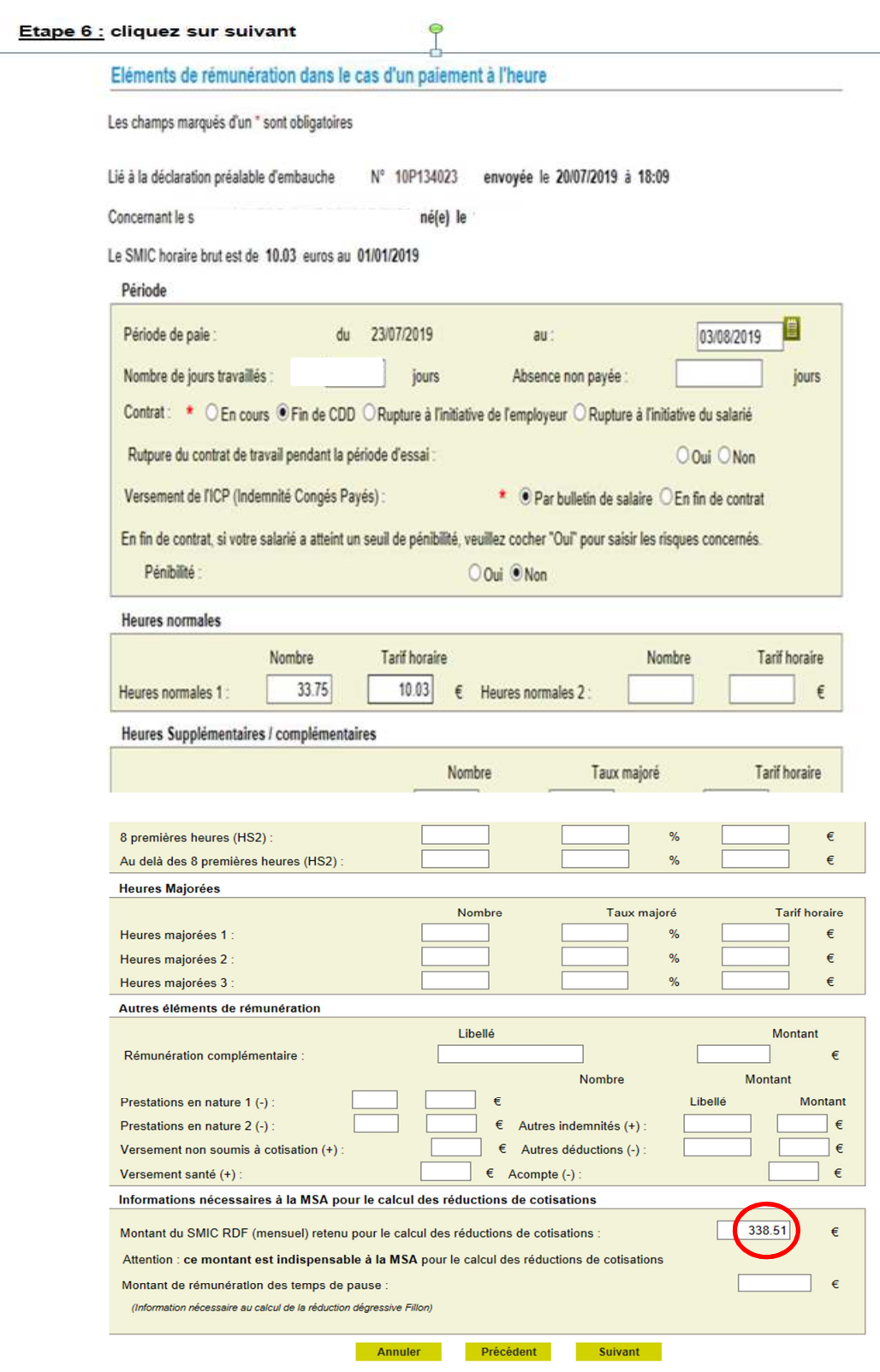

**Portez ici le nombre d'heures totales effectuées multiplié par le smic horaire (10.03€ au 01/01/2019) Dans cet exemple, le salarié a effectué 33.75h x 10.03= 338.51€** 

 $\overline{\mathbf{r}}$ 

# **Etape 7 : cliquez sur suivant**

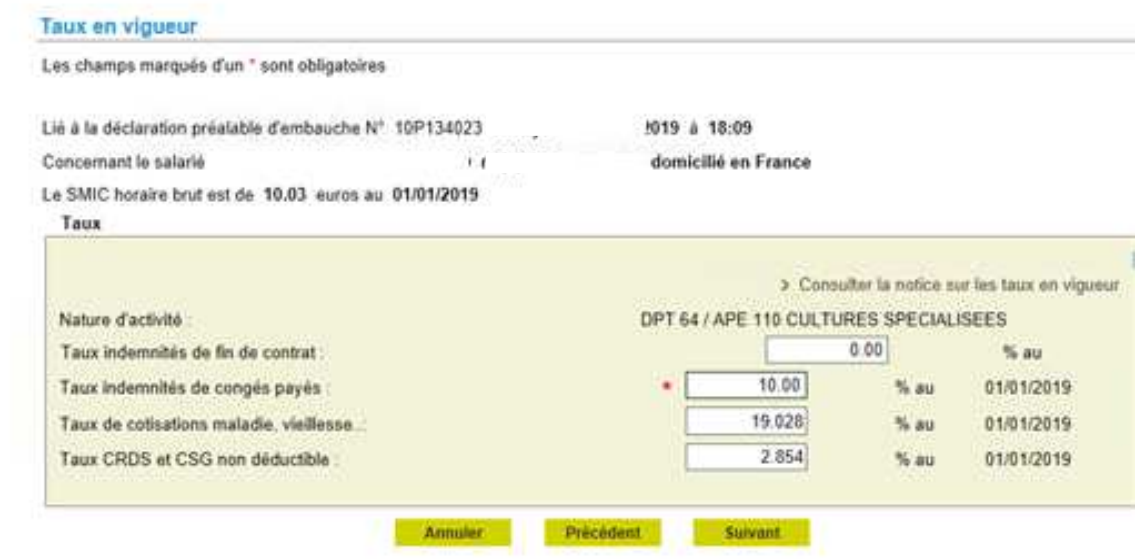

**L'indemnité de fin de contrat est facultative.** 

**Par contre, l'indemnité de congés payés est obligatoire et s'élève à 10% par mois.** 

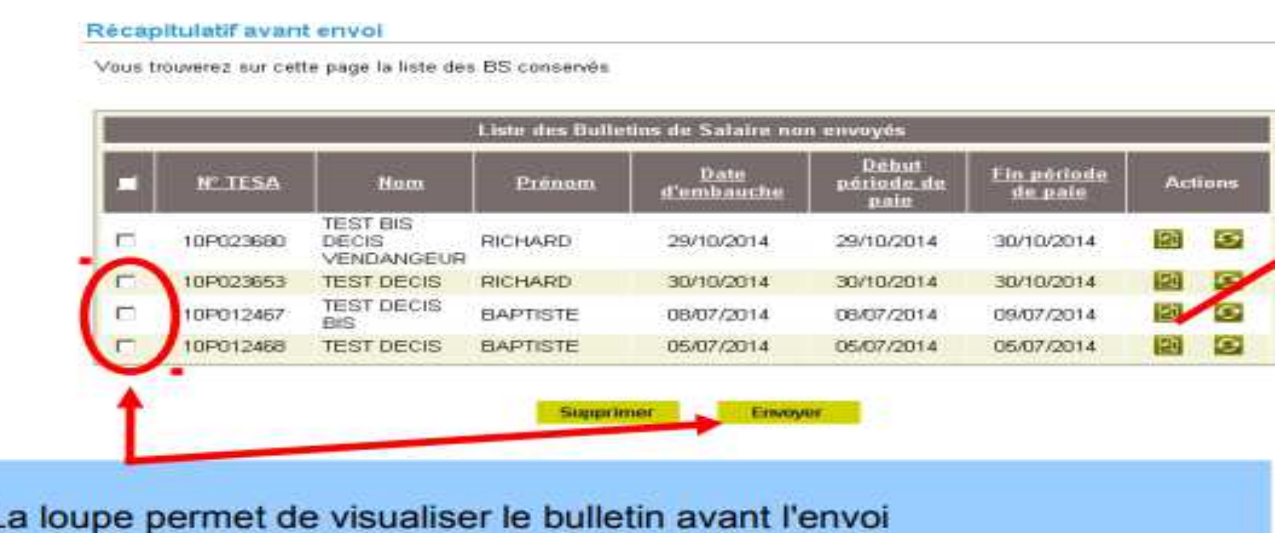

L L'envoi se fait en sélectionnant la ligne souhaitée puis «envoyer». Vous pourrez ensuite l'imprimer et le remettre au salarié

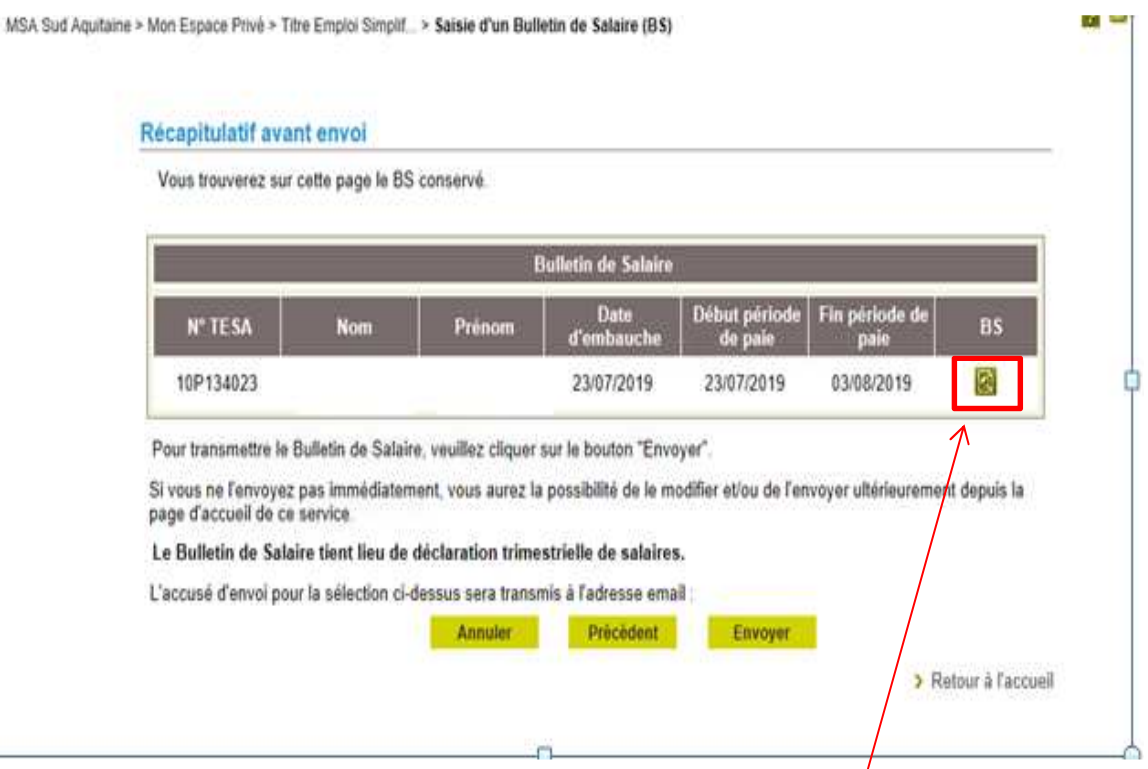

**Etape 8 : Avant de cliquer sur Envoyer**, **vous pouvez visualiser le Bulletin de salaire. Vous pourrez retrouver ces bulletins dans vos services/ Vos déclarations précédentes.** 

**ea =** 

Titre Emploi Simplifié Agricole n°10P134023<br>BULLETIN DE SALAIRE - RÉMUNÉRATION HORAIRE<br>Internet des MSA

Page 1 sur 2

Page 2 sur 2

Alth education is voter MSA.

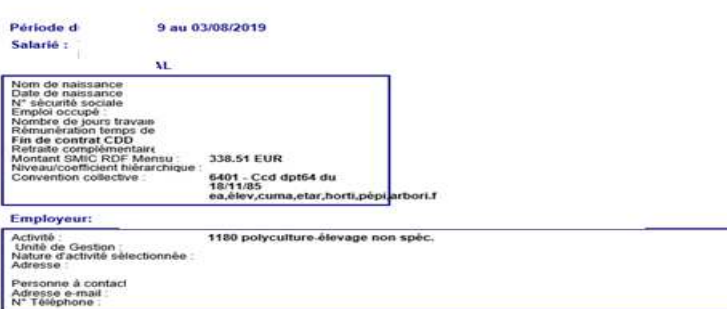

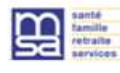

# Titre Emploi Simplifié Agricole n°10P134023<br>BULLETIN DE SALAIRE - RÉMUNÉRATION HORAIRE Internet des MSA

Ce document est un aperçu de votre déclaration et n'a pas encore été envoyé à votre MSA.

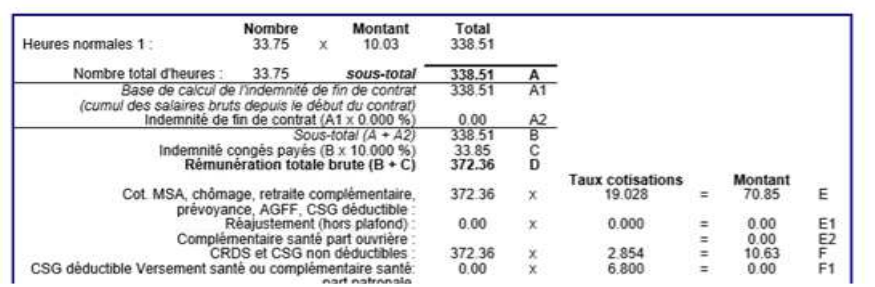

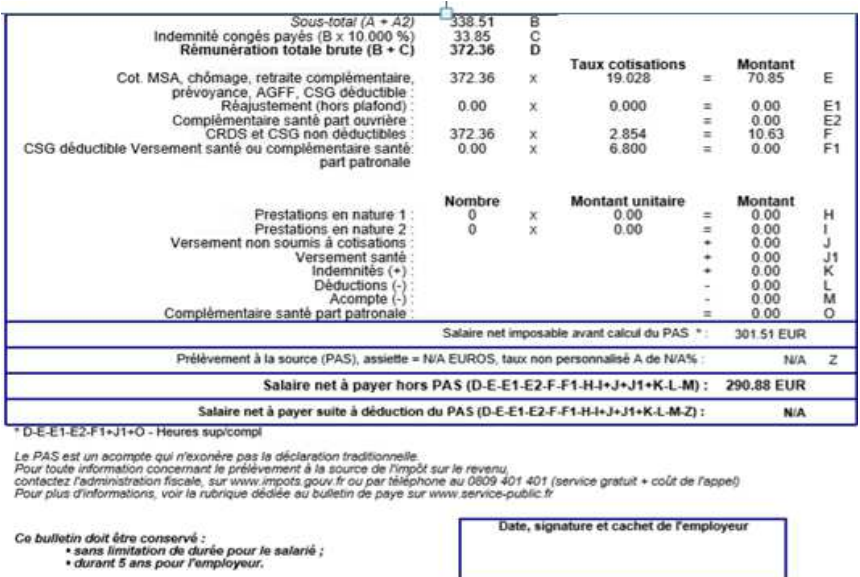

**Etape 9 : Vous avez terminé. Déconnectez-vous.**